一般在想到要删除凭证时,好多用过其他软件的同学,都会条件反射般在凭证空白 处右击,或者在工具栏、菜单里面死命找删除按钮,但遗憾的是,基本上都会不得 其法,下面就来给大家说一下用友T3的凭证删除方法:

**一、在用友T3财务软件中如何删除凭证**

1、在"总账系统"中点击"填制凭证

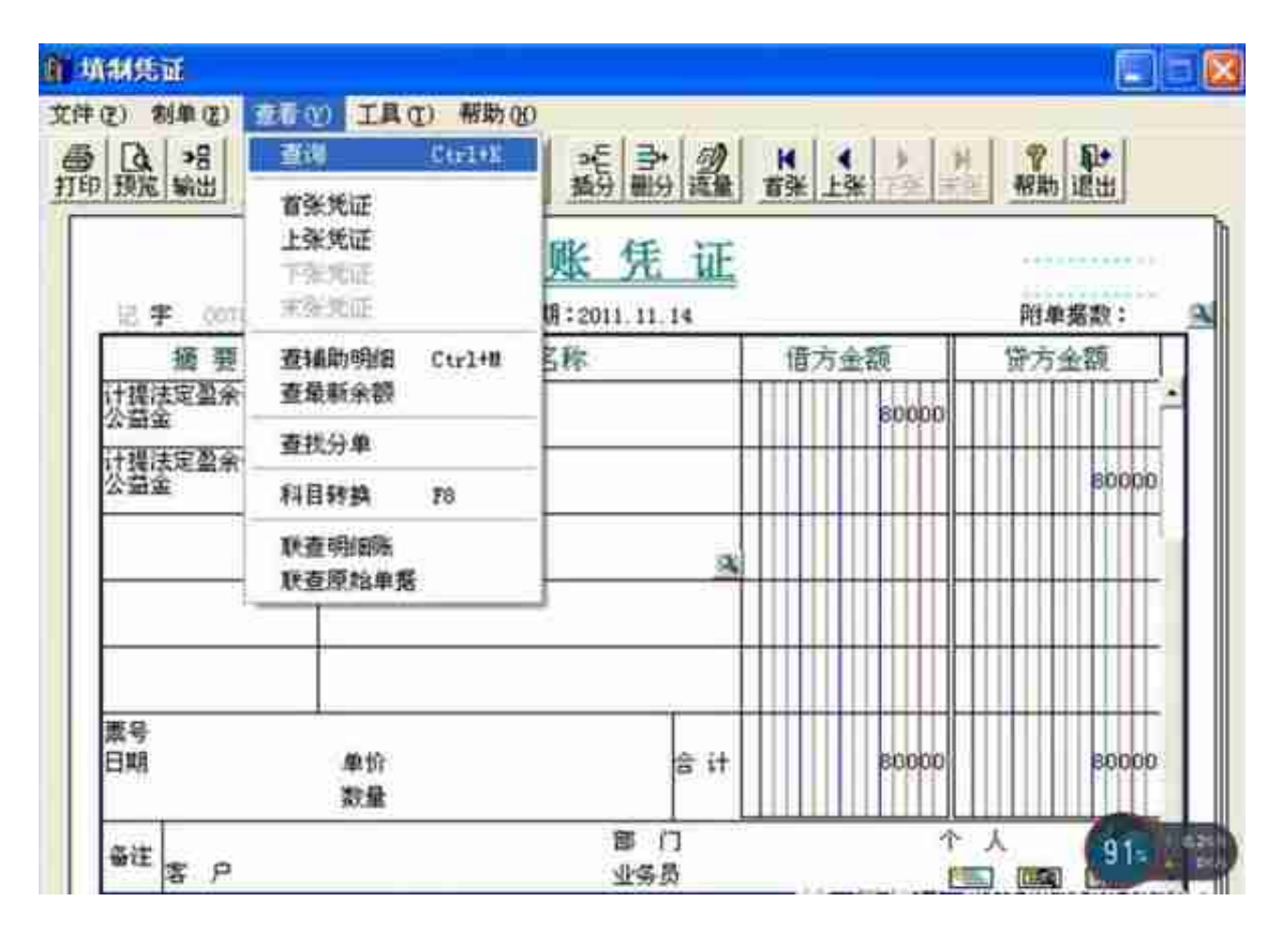

3、在凭证查询窗口中选择好凭证期间及凭证号,点击"确认"找到所要删除的凭 证

## **智行理财网** 用友怎么卸载(用友怎么卸载不了)

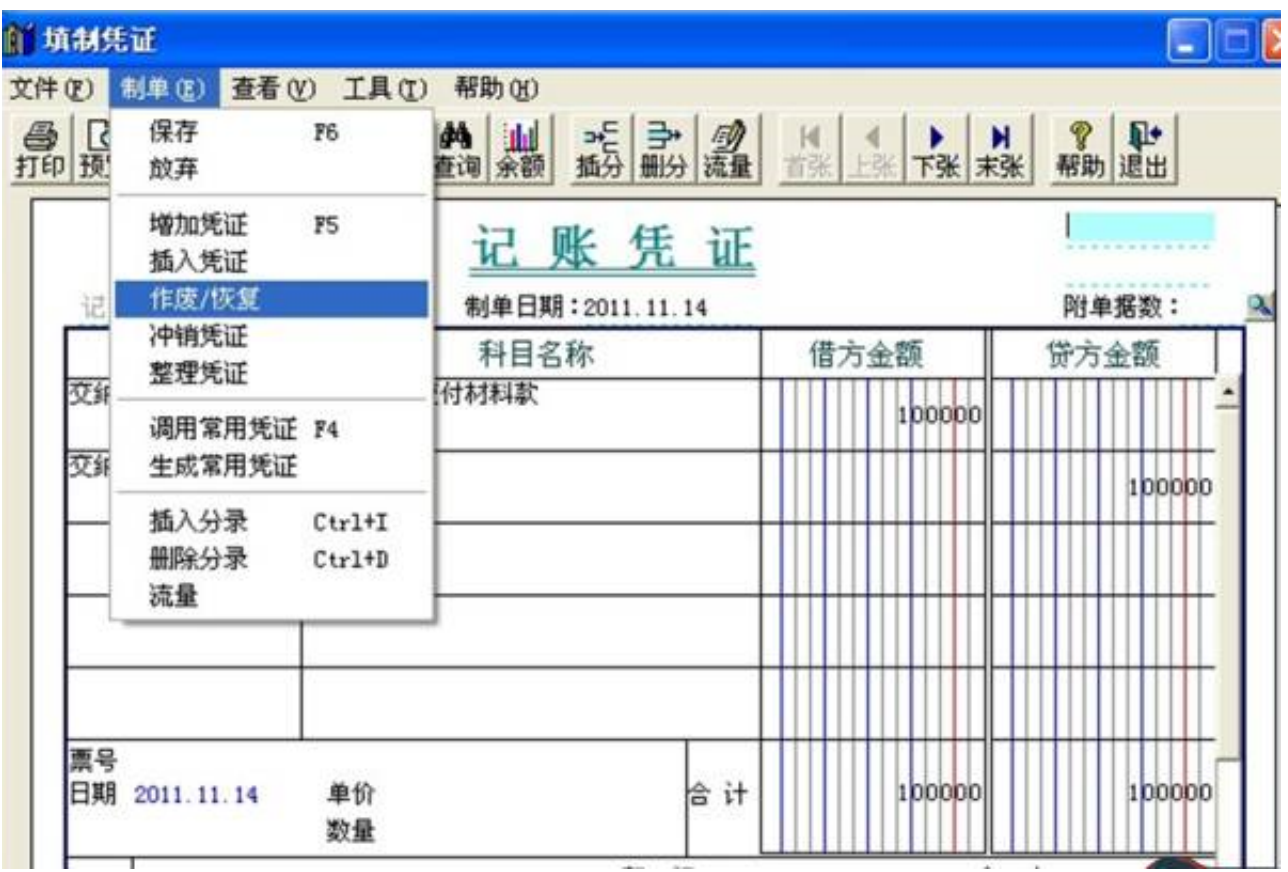

5、在"制单"菜单中,选中"整理凭证"

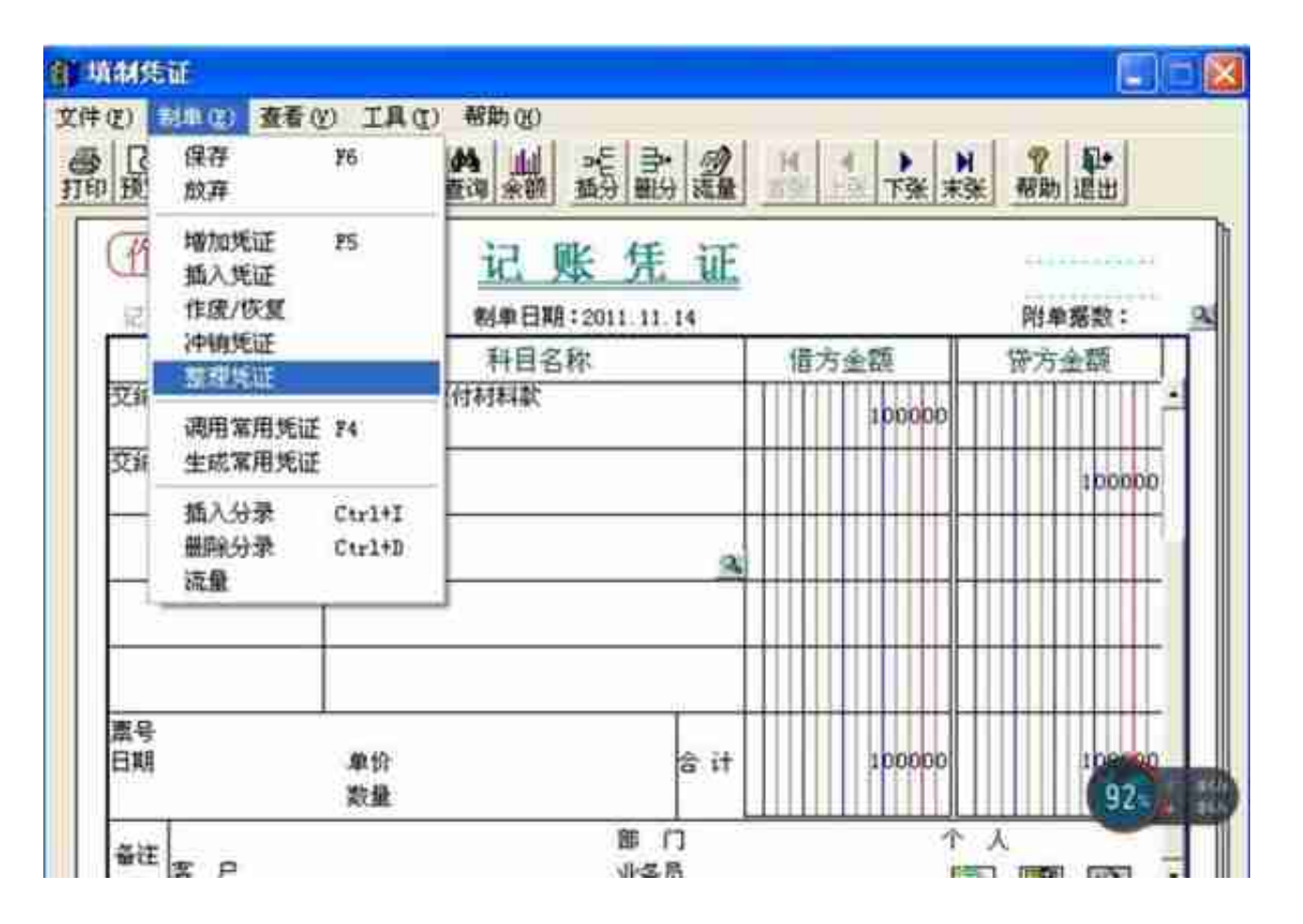

6、在跳出来的作废凭证表里的后面"删除"列双击,当删除列里面出现一个"Y" 字时,再点确定,即删除成功!

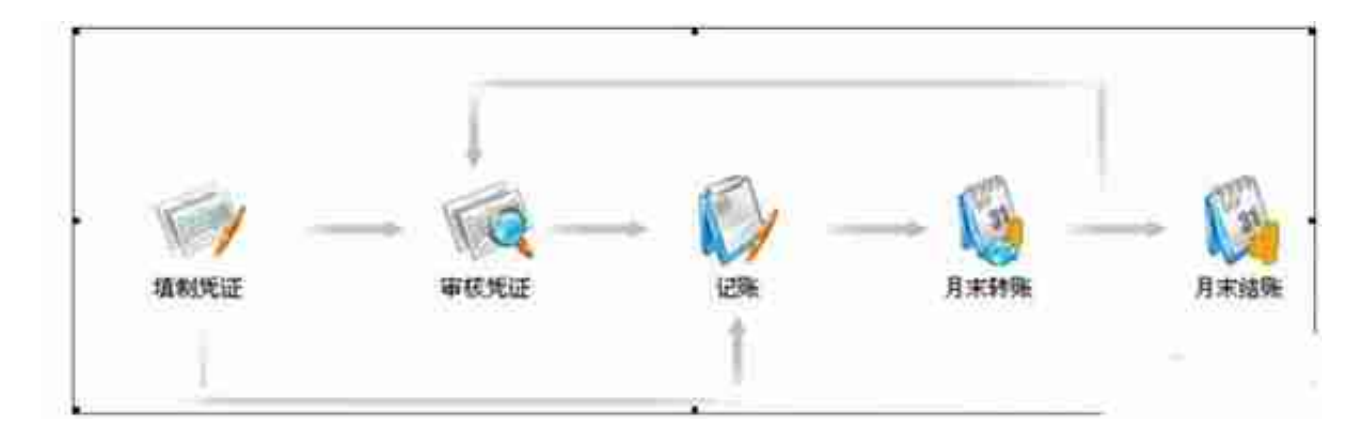

2、按快捷键ctrl+K,或点击"查看"菜单下面的"查询"

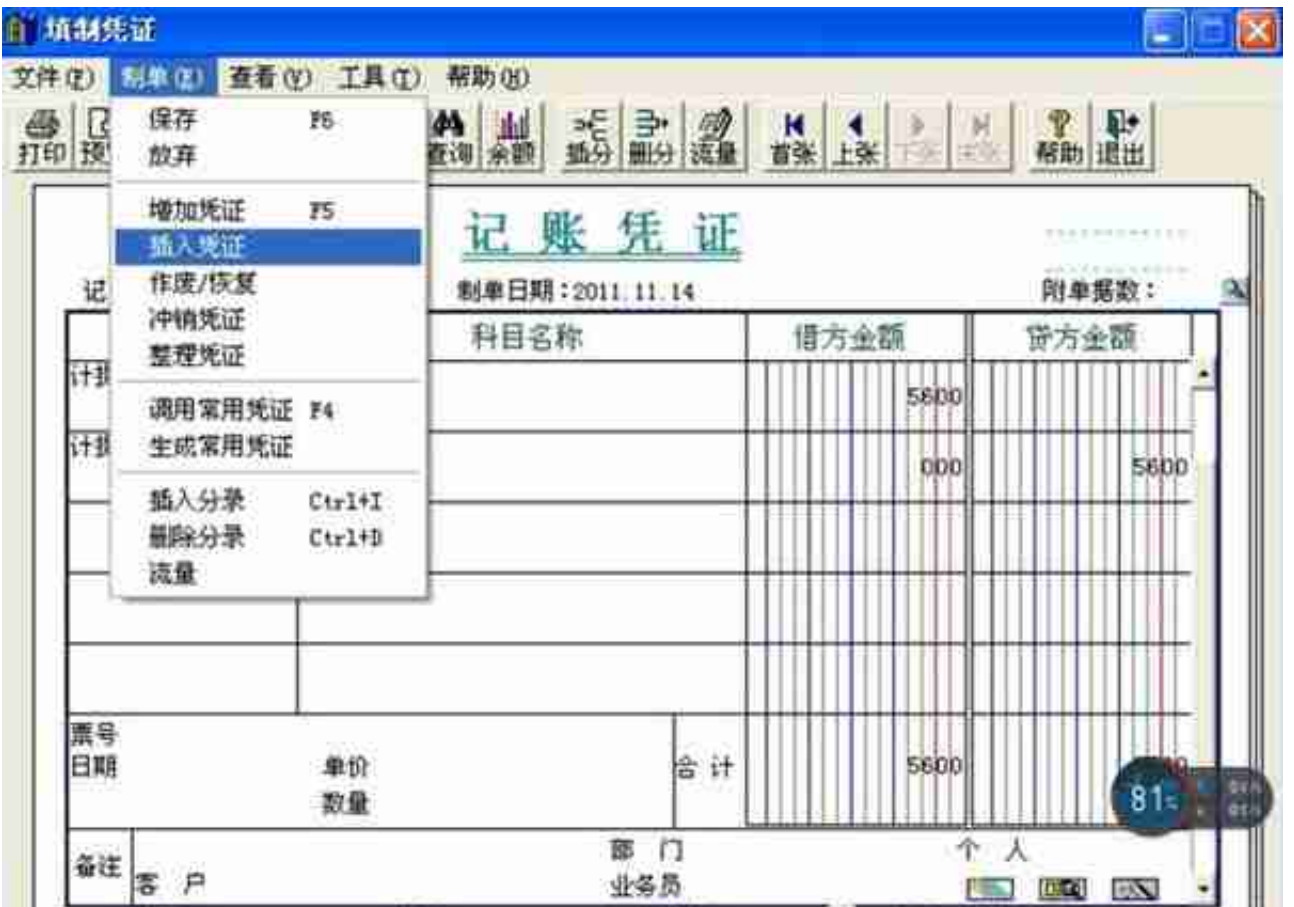

**三、制作凭证时常用的快捷键**

系统中的快捷键太多了,相信没几个人记得全,下面附带把几个常用的快捷键共享 一下,只要记住这几个快捷键,相信大家做凭证的速度会呼啦啦的快!

选择摘要、会计科目 F2

自动找平 =

切换借贷方 空格

查询凭证 ctrl+K

计算器 F9

增加凭证 F5

保存凭证 F6

调用常用凭证 F4

删除分录 ctrl+D

插入分录 ctrl+I